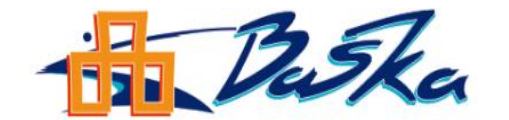

### TURISTIČKA ZAJEDNICA OPĆINE BAŠKA

www:visitbaska.hr

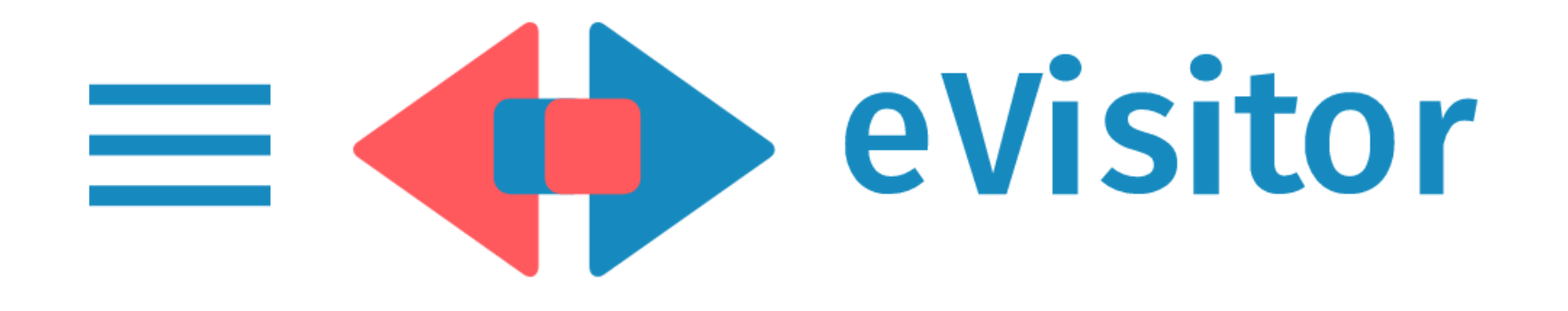

# UPUTE ZA PRIJAVU U SUSTAV eVisitor

Baška, 23.02.2022.

# Upute za prijavu u sustav eVisitor

- 1. U tražilicu na web-u upišite [www.evisitor.hr](http://www.evisitor.hr/)
- 2. Upišite korisničko ime (OIB vlasnika) i lozinku, te zatim kliknite na gumb PRIJAVI SE

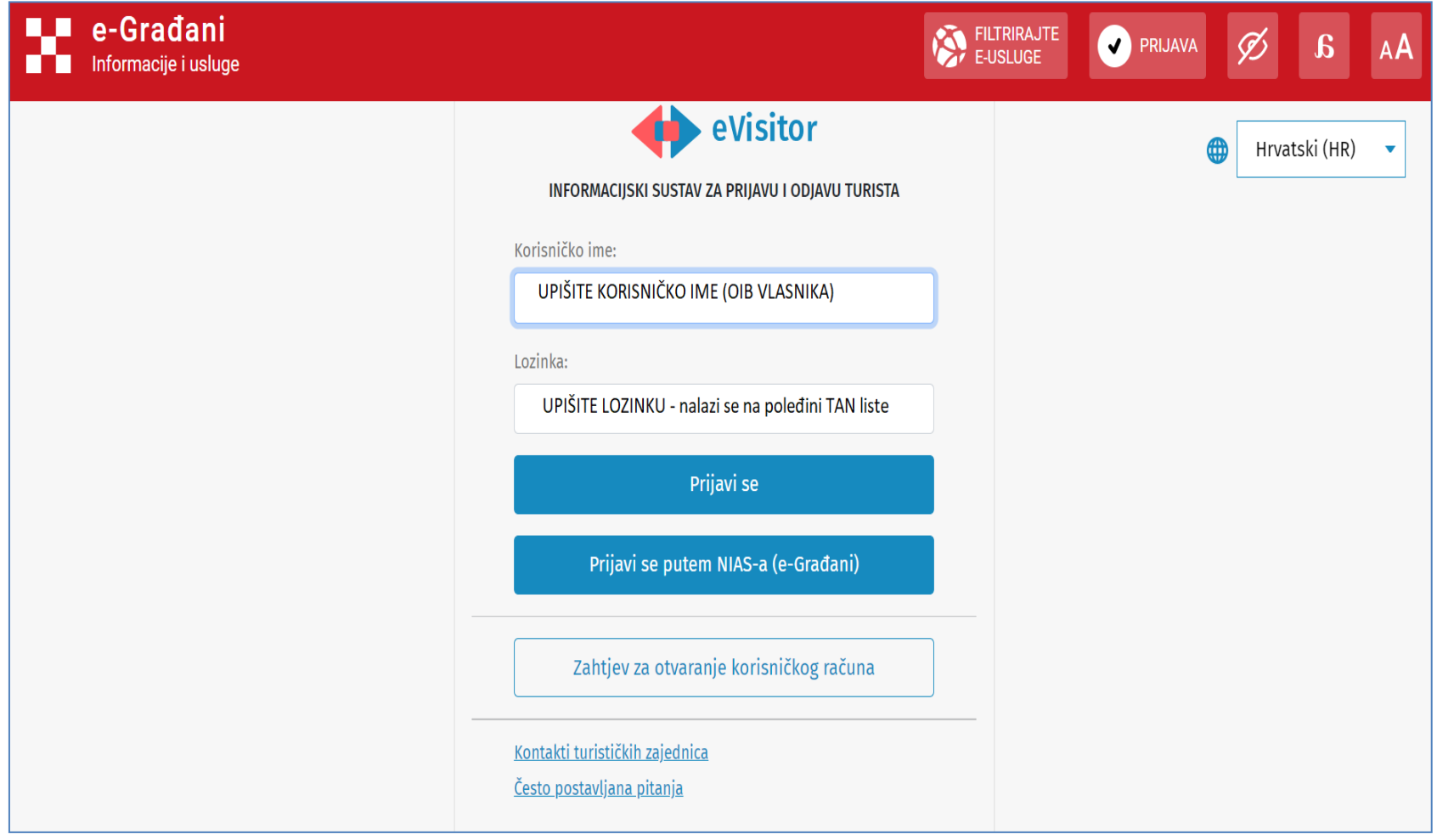

3. Pri svakoj novoj prijavi u sustav e-Visitor sustav traži da upišete broj s TAN liste A-01, A-02…iz vaše tablice. Prvi put upisuje se broj sa pozicije A-1.

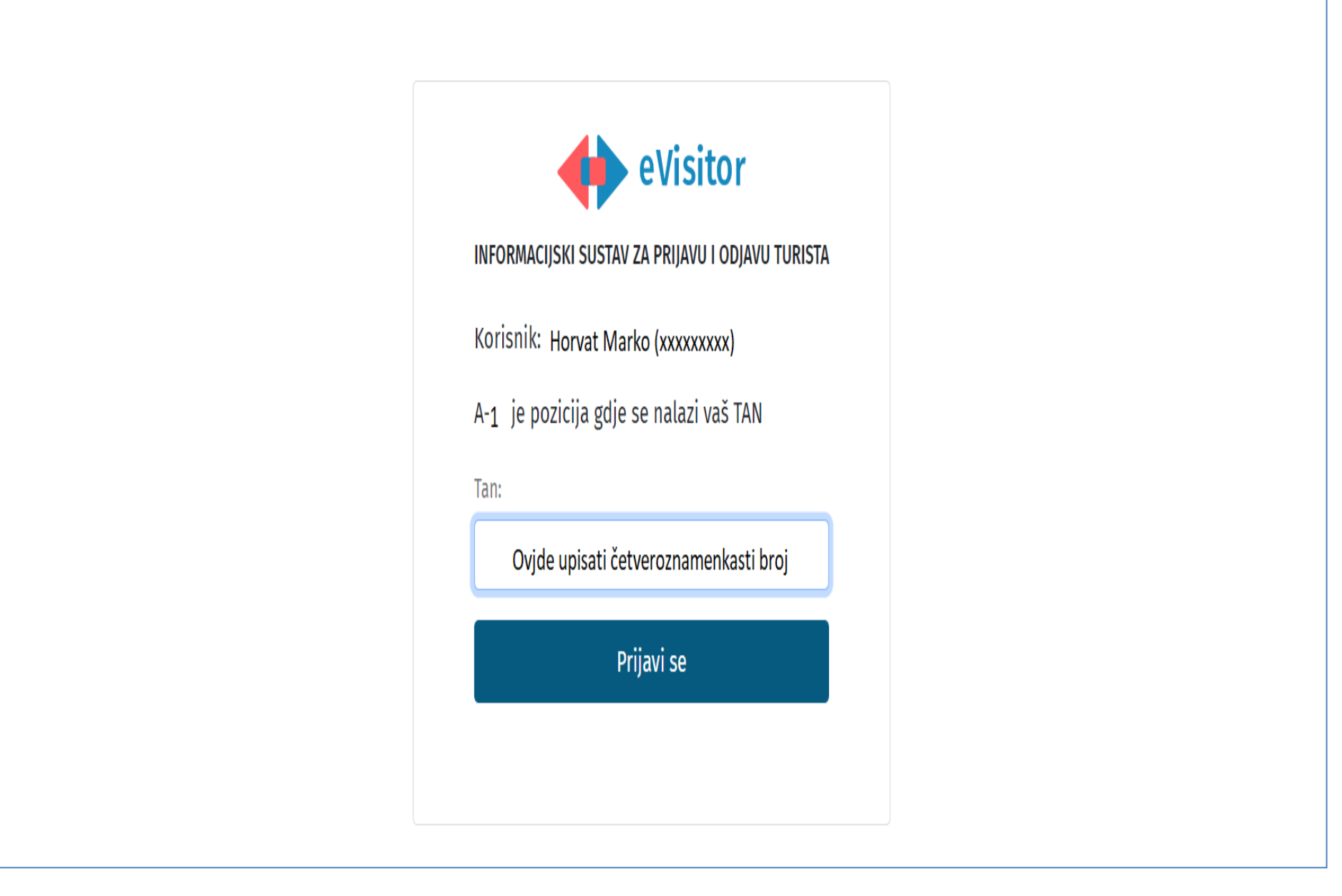

4. Na POČETNOJ STRANICI sustava eVisitor nalaze se informacije o događajima u okolici, trenutno zaduženje po osnovi TURISTIČKE PRISTOJBE. Ukoliko je iznos pozitivan broj (radi se o dugovanju, a ukoliko je negativan radi se o preplati)

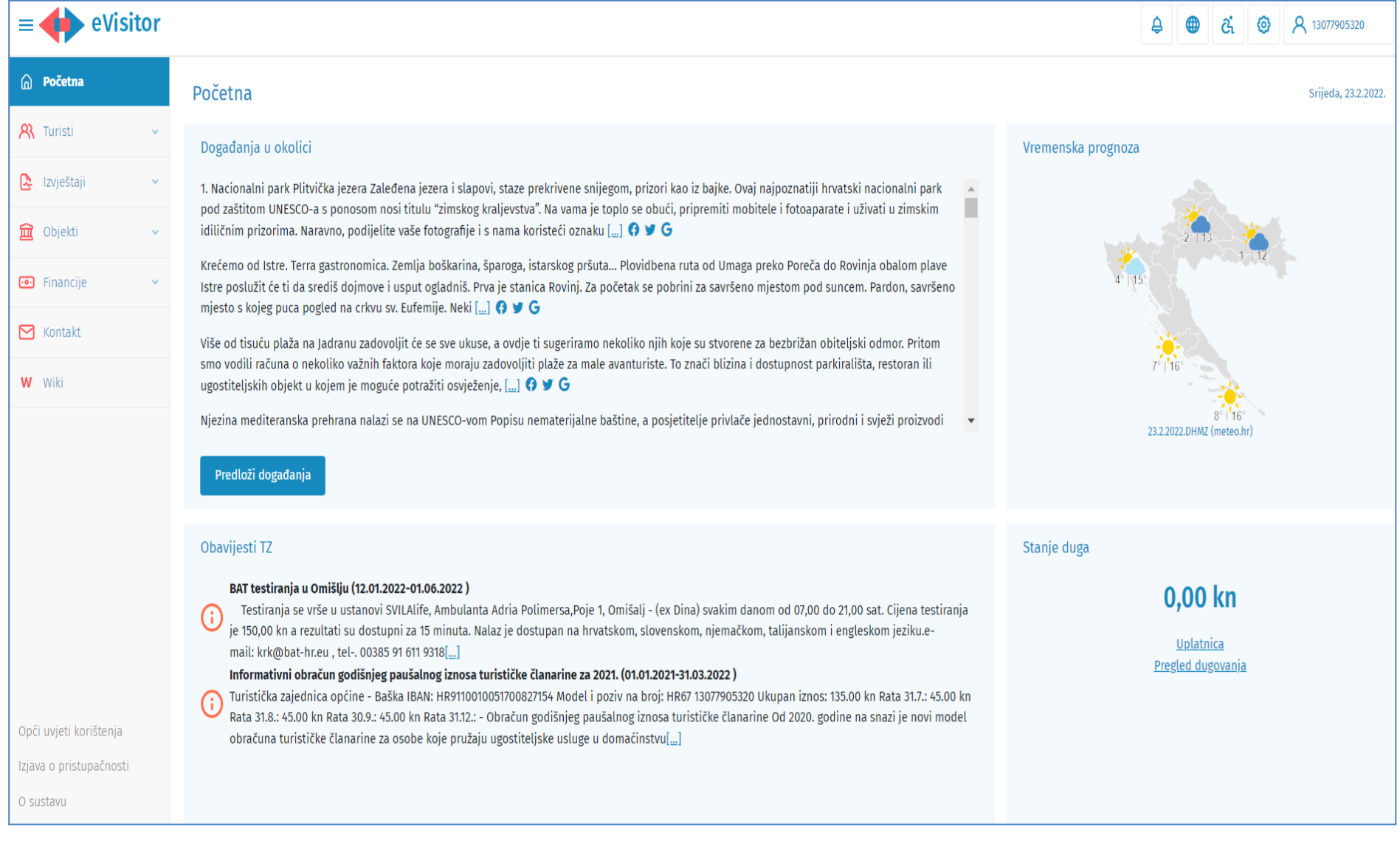

**5 . Prijava TURISTA;** na lijevoj strani ekrana nalazi se rubrika TURISTI (pod **PRIJAVA** otvara se obrazac za upis podataka iz osobnih dokumenata gosta). Ukoliko su gosti već boravili u vašem objektu moguće ih je pronaći pomoću gumba PRONAĐI GOSTE)

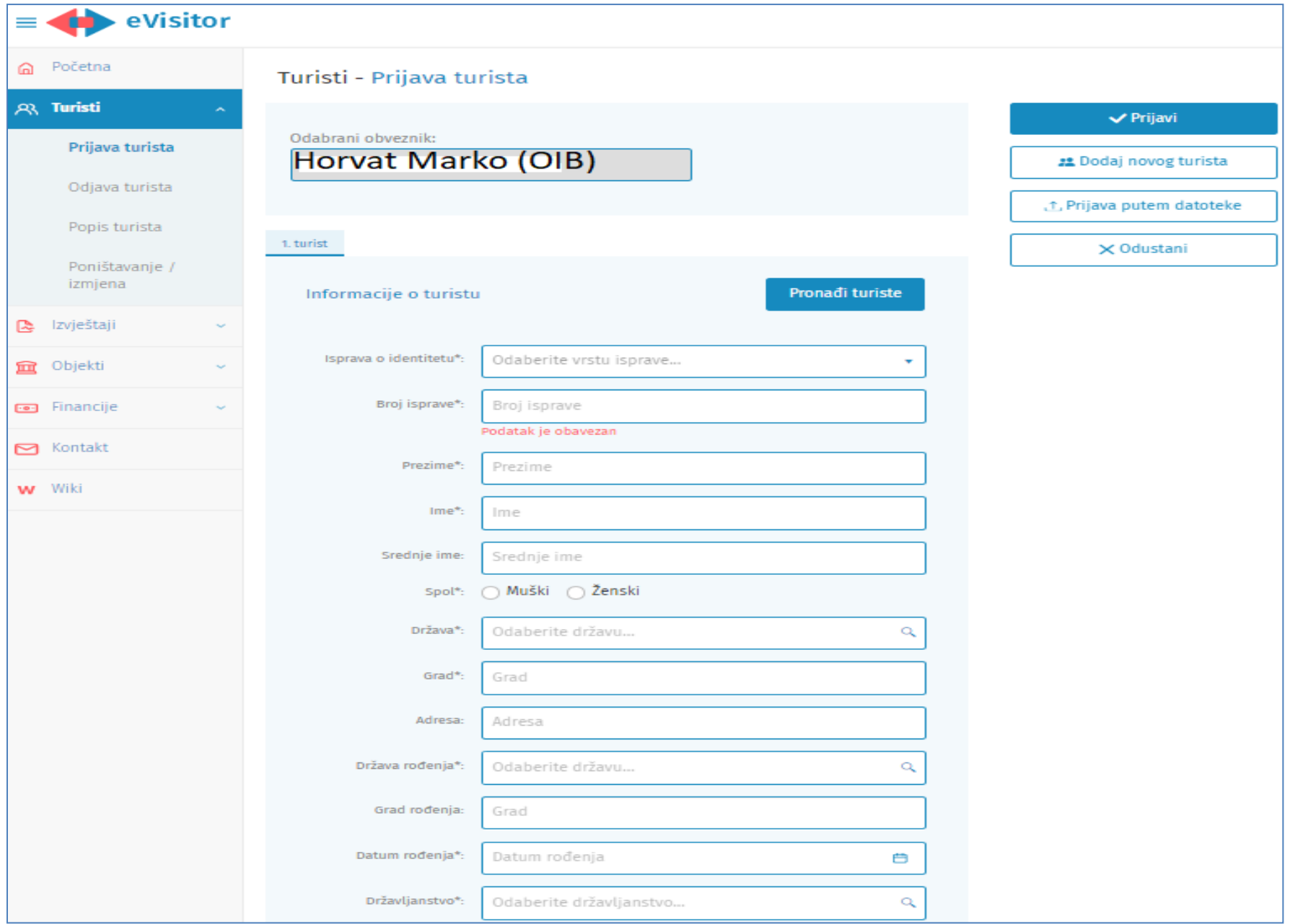

- 5. FINANCIJE; na lijevoj strani ekrana nalazi se rubrika FINANCIJE-Zaduženja Ovdje su vidljiva zaduženja turističke pristojbe i turističke članarine:
	- za korisnike koji plaćaju paušalnu turističku pristojbu zaduženja su vidljiva od 01.06. tekuće godine,
	- za korisnike koji plaćaju turističku pristojbu po noćenju zaduženja su vidljiva 01. i 15. dana u mjesecu za proteklo razdoblje.

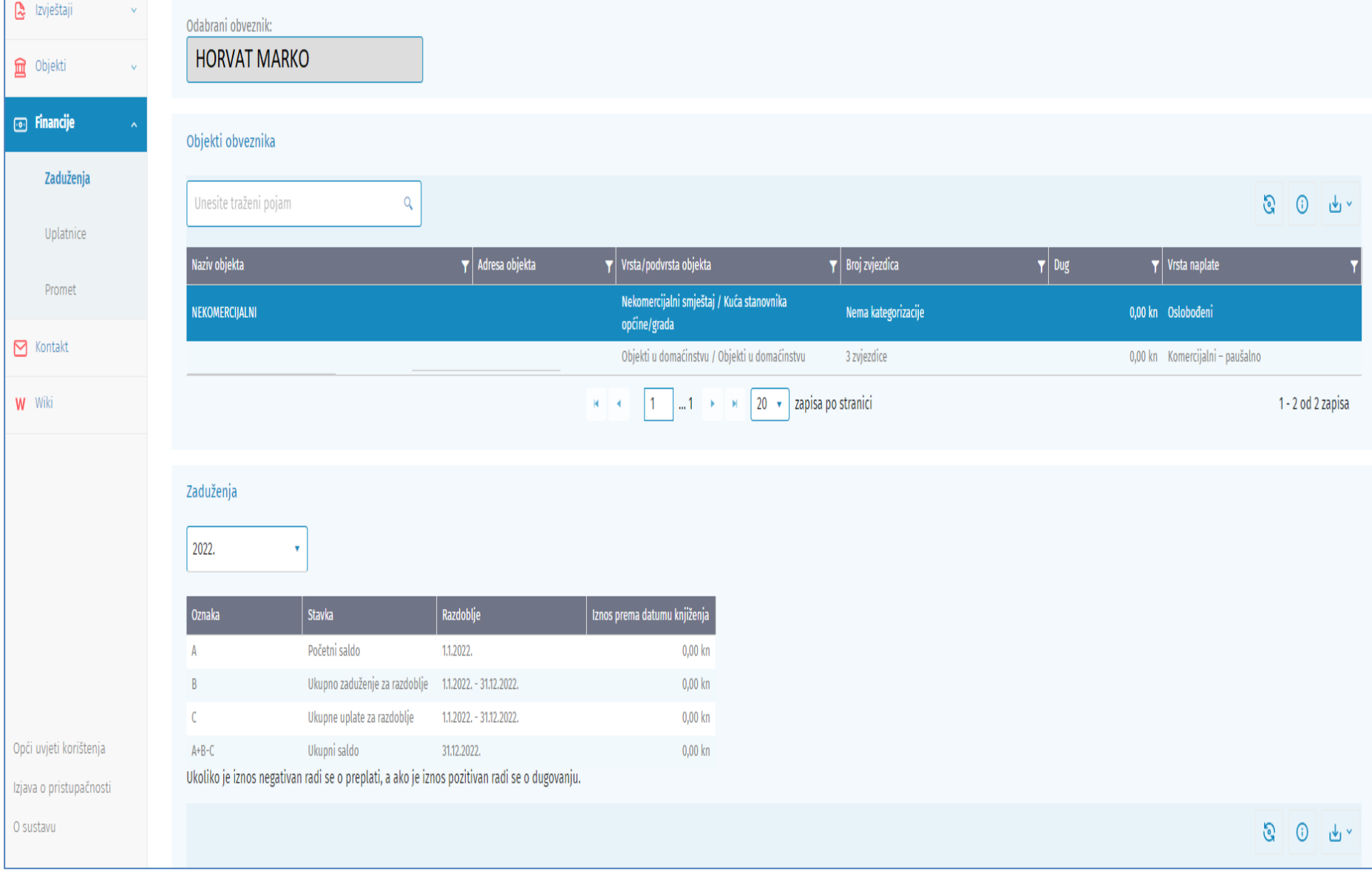

#### 6. FINANCIJE - Uplatnica

#### • Izrada uplatnica za turističku pristojbu

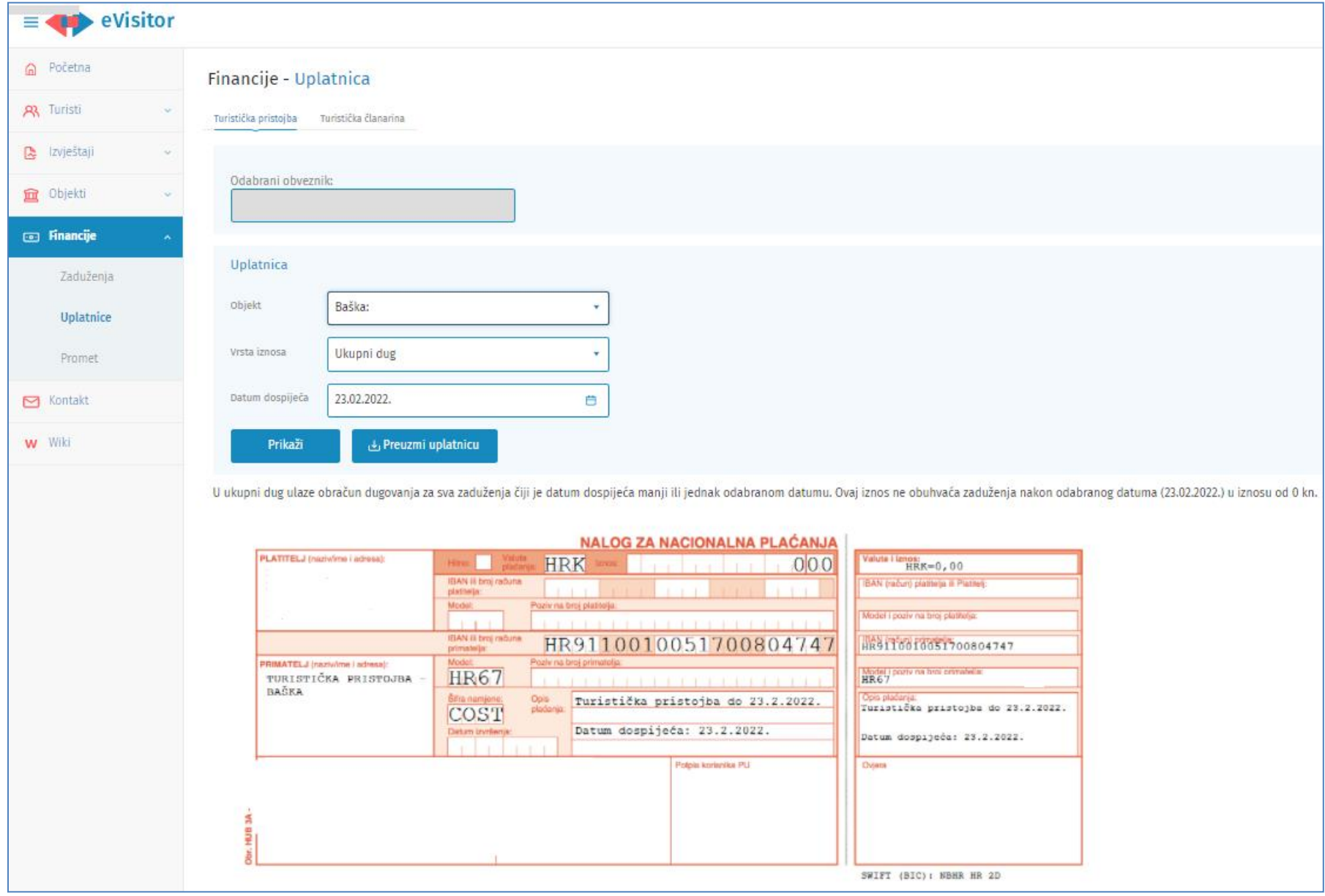

### 7. Izrada uplatnica za turističku članarinu

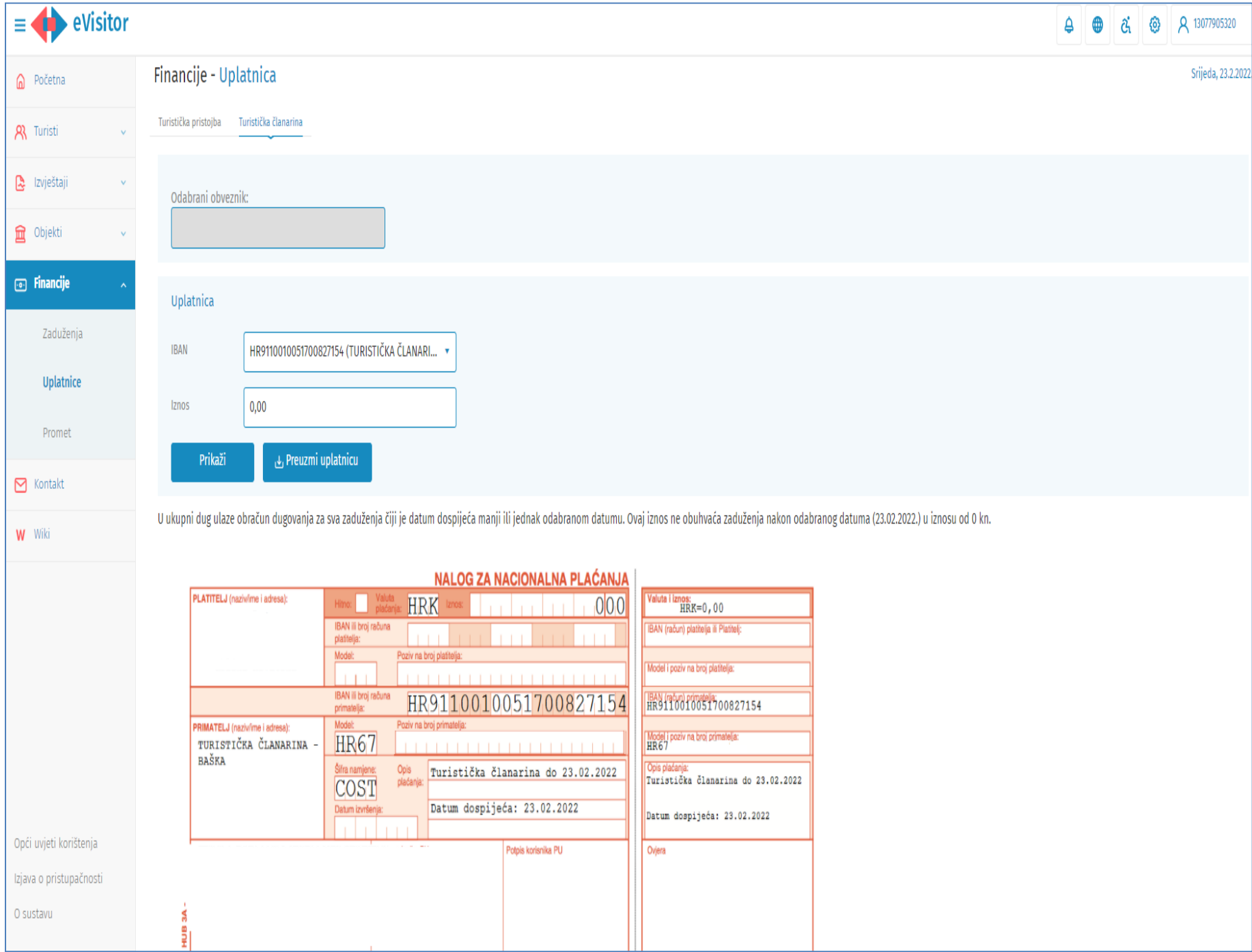